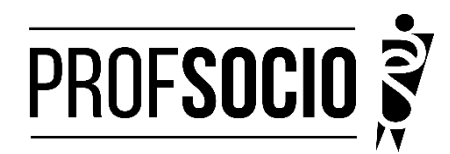

### INFORMAÇÕES PARA CADASTRO E MATRÍCULA

### **Cadastro: 9 a 19 de janeiro de 2024 (entrega de toda a documentação)**

### **Matrícula: 21 a 23 de fevereiro de 2024 (matrícula nas disciplinas via Sigaa: https://sigaa.uern.br/ ) Início das aulas: 22 de março de 2024**

Toda documentação listada abaixo deverá ser encaminhada (em arquivo único **formato PDF**) para o e-mail [profsocio@mestrado.uern.br](mailto:profsocio@mestrado.uern.br)

### **DOCUMENTAÇÃO NECESSÁRIA:**

- Diploma ou declaração de conclusão do curso de Graduação Plena (Licenciatura);
- Documento de identidade oficial com foto e CPF, quando este não constar no documento deidentidade;
- Certidão de Nascimento ou de Casamento;
- Título de Eleitor;
- Comprovante de residência atualizado (últimos 3 meses);
- Declaração atualizada de vínculo e exercício da docência (Anexo 1). (Observação: a pessoa candidata que ainda não tiver vínculo em 2024 pode enviar esse documento até o dia **06 de fevereiro de 2024**. A Coordenação Profsocio/UERN destaca que, conforme regras do Edital de seleção, é obrigatório ter vínculo empregatício. Caso a pessoa candidata não comprove vínculo, não poderá assumir a vaga, que será passada para alguém em situação de classificável);
- Cópia do último contracheque;
- Prova de estar em dia com as obrigações eleitorais;
- Prova de estar em dia com as obrigações relativas ao serviço militar, para os candidatos do sexo masculino, dispensada para aqueles que já tenham completado 45 anos na data do cadastramento;
- Arquivo PDF do Currículo cadastrado na Plataforma Freire.

### **CADASTROS OBRIGATÓRIOS**

- Cadastrar currículo na plataforma Freire (Anexo 2 e tutorial https://freire.capes.gov.br/portal/videostutoriais.html), no endereço https://eb.capes.gov.br/portal/) **Observação:** Cadastrar o mestrado **SOCIOLOGIA EM REDE NACIONAL,** no item **formação acadêmicamestrado profissional** em andamento, e selecionar a **associada** para a qual está se matriculando; preencher todas as abas e gerar o currículo em pdf.
- Preencher o formulário googl[e https://forms.gle/oh43mamgFmnhtQ6w5](https://forms.gle/oh43mamgFmnhtQ6w5) e anexar todos os documentos acima em PDF único (Atenção: os documentos devem ser enviados por e-mail e pelo formulário).

Atenção: Prestar, por qualquer forma, declaração inverídica ou incorreta, estará sujeito às penas previstas na lei.

#### **DISCIPLINAS OFERTADAS:**

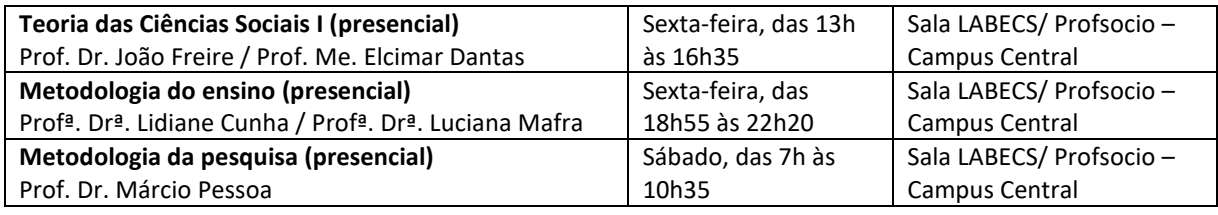

**Observação:** Na UERN, as disciplinas do Profsocio são semestrais.

A Coordenação Profsocio/UERN sugere a matrícula nos três componentes obrigatórios ofertados em 2024.1. A perda de uma oferta obrigatória pode dificultar a conclusão do curso.

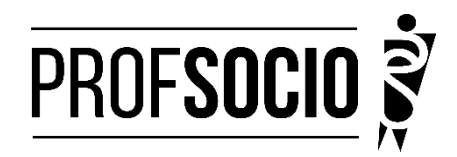

## **Anexo 1**

# **MODELO DE DECLARAÇÃO**

(**Obs: Se o(a) candidato (a) foi aprovado(a) com vagas destinadas à escola pública, a decelaração necessariamente deve ser da escola pública. Utilizar papel timbrado de escola. A declaração deve ser assinada pela/o Diretor/a da escola pelo gov.br)**

À Coordenação do ProfSocio Assunto: Declaração de exercício profissional em escola

Declaro que (NOME COMPLETO DO/A CANDIDATO/A), inscrito no CPF (número do CPF do/a candidato/a), está em efetivo exercício profissional nesta escola como professor(a) do(s) componente(s) curricular(es): \_\_\_\_\_\_\_\_\_\_\_\_\_\_\_\_\_\_\_

Cidade e data.

(Assinatura da Diretoria da escola) NOME DO(A) DIRETOR(A)

**Anexo 2 Tutorial para cadastro na Plataforma Freire (ou Plataforma da Edicação Básica) <https://freire.capes.gov.br/portal/videos-tutoriais.html>**

**Orientação para cadastro do curriculo na Plataforma Freire.**

## **Preenchimento como Discente – PROEB**

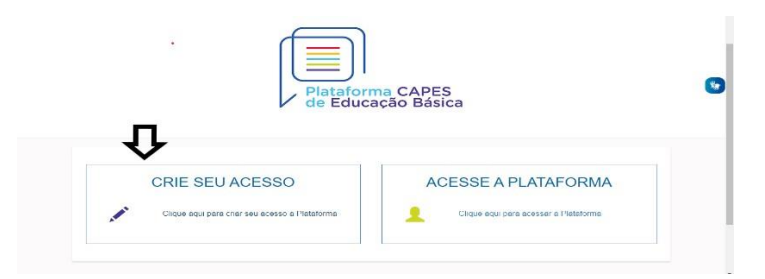

1. Realizar o cadastro inicial na plataforma EB.

2. Acessar "Currículo do Usuário" e "Identificação" (1º ícone), para preenchimento dos dadospessoais.

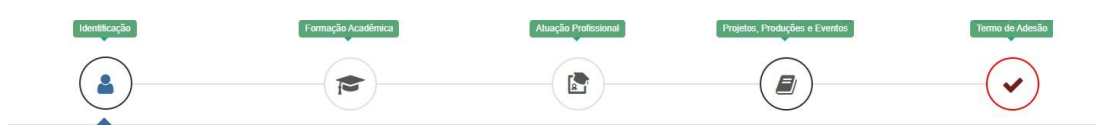

3. Acessar "Formação Acadêmica" (2º ícone) conforme abaixo.

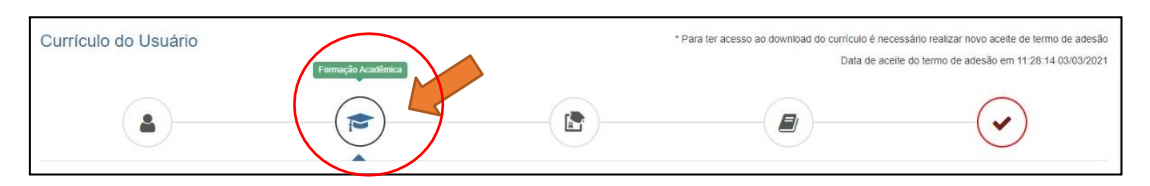

4.No segundo formulário da tela, "Formação Continuada e Pós-Graduação", clicar emINCLUIR.

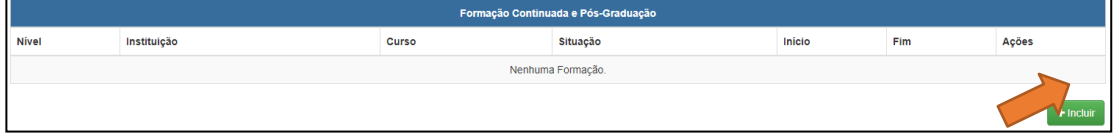

### 5. Atenção para o preenchimento dos campos na nova tela:

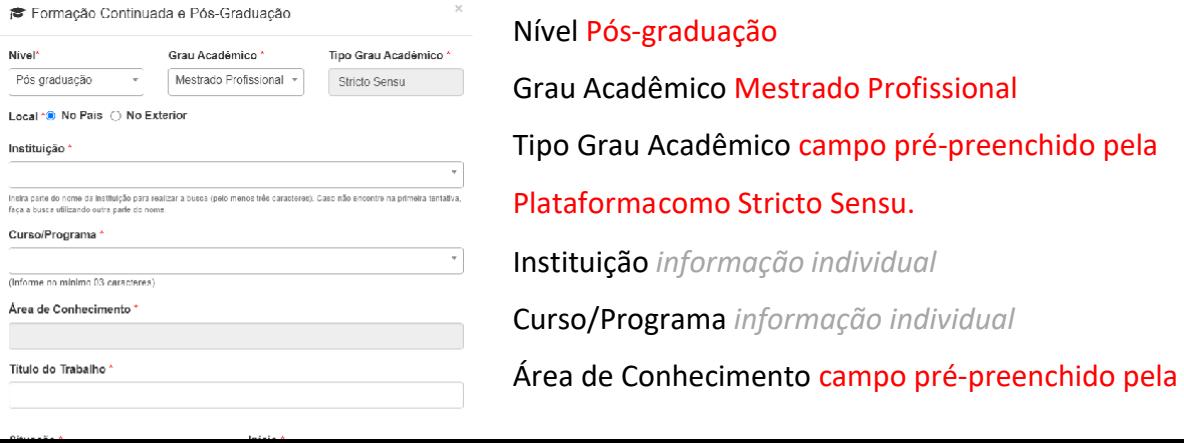

Plataformaconforme Programa selecionado.

Título do Trabalho *informação individual*

Situação Em andamento

Início *informação* 

*individual* NÃO Bolsista

*informação individual*

# **6. Não esquecer de clicar em SALVAR, a fim de não perder as informações inseridas ao sair da página.**

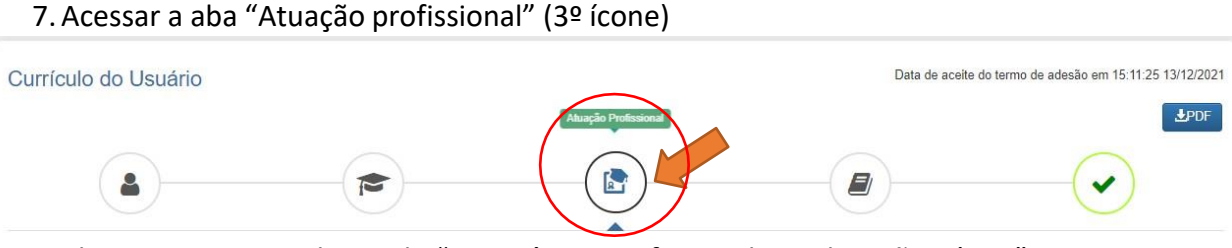

8. Clicar em INCLUIR abaixo de "Experiência Profissional na Educação Básica" e preencher comsua escola de atuação e demais campos obrigatórios (marcados com \*).

9. Acessar a aba "Projetos, Produções e Eventos" (4º ícone).

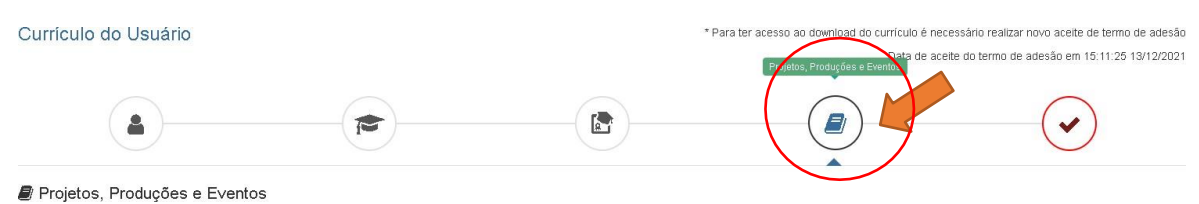

10.Preencher caso tenha informações a declarar.

11.Acessar "Termo de Adesão" (5º ícone).

12.Ler o TERMO DE ADESÃO E CONDIÇÕES DE USO.

13.O aceite do termo se dá em 2 etapas: "ticar" a caixa confirmando que leu e concorda; clicando no botão verde à direita "Aceito os termos e autorizo a Publicação do Currículo". Semrealizar este procedimento final o currículo não poderá ser visualizado pelo seu homologador institucional ou equipe técnica da CAPES.

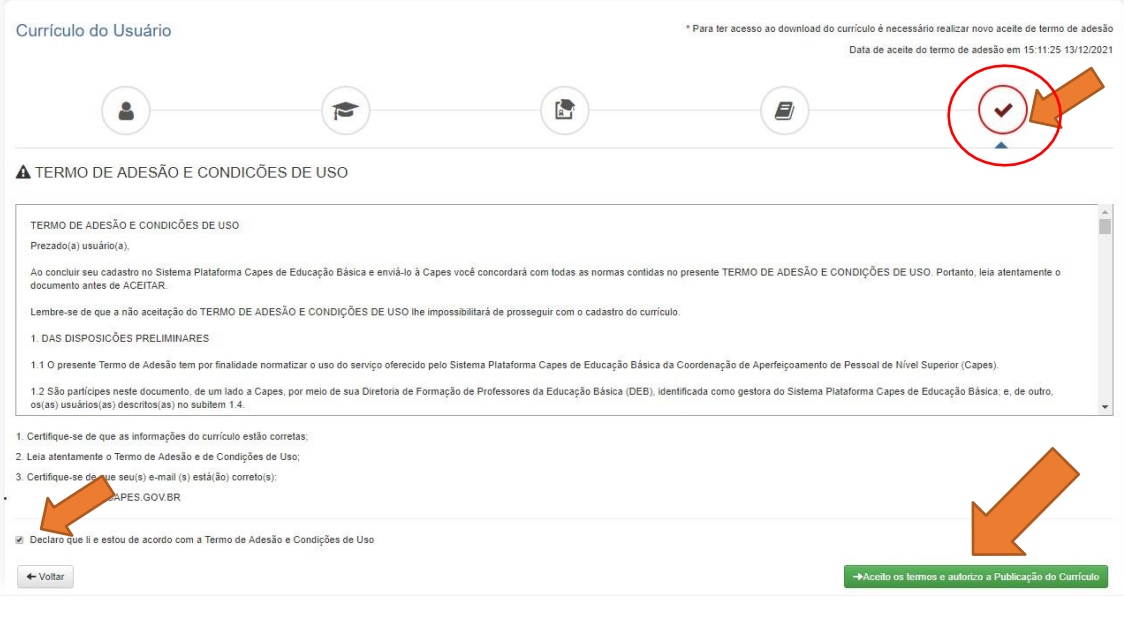

Por fim, lembre-se de manter seu currículo atualizado